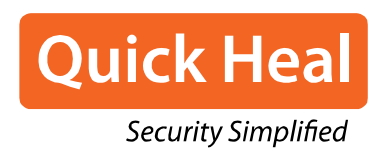

## Quick Heal Antivirus for Linux

User Guide

[www.quickheal.com](http://www.quickheal.com/)

## Copyright & License Information

Copyright © 2016 Quick Heal Technologies Ltd. All Rights Reserved.

No part of this publication may be reproduced, duplicated, or modified in any form or incorporated into any information retrieval system, electronic or any other media or transmitted in any form without prior permission of Quick Heal Technologies Limited, Reg. Office: Marvel Edge, Office No. 7010 C & D, 7th Floor, Viman Nagar, Pune 411014.

Marketing, distribution or use by anyone barring the people authorized by Quick Heal Technologies Ltd. is liable to legal prosecution.

#### **Trademarks**

Quick Heal Antivirus and DNAScan are registered trademarks of Quick Heal Technologies Ltd. while Microsoft and Windows are registered trademarks of Microsoft Corporation. Other brands and product titles are trademarks of their respective holders.

#### **License Terms**

Installation and usage of Quick Heal Antivirus Security is subject to user's unconditional acceptance of the Quick Heal Antivirus end-user license terms and conditions.

To read the license terms, visit [www.quickheal.com/eula](http://www.quickheal.com/eula) and check the End-User License Agreement for your product.

## About This Document

This user guide covers all the information required to install and use Quick Heal Antivirus on Linux operating systems. The following table lists the conventions that we followed to prepare this guide.

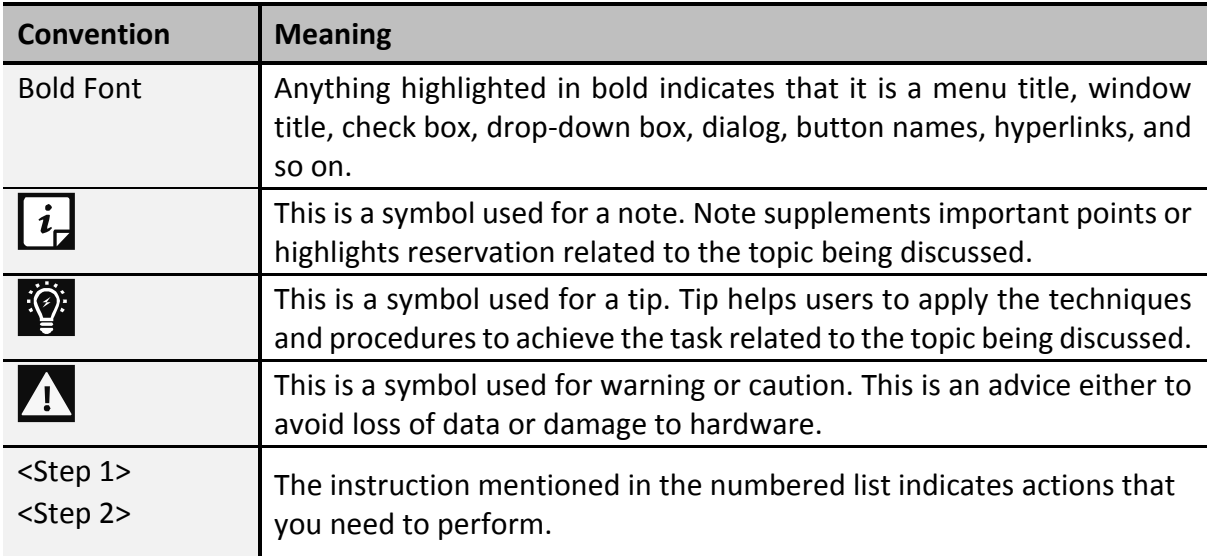

## Contents

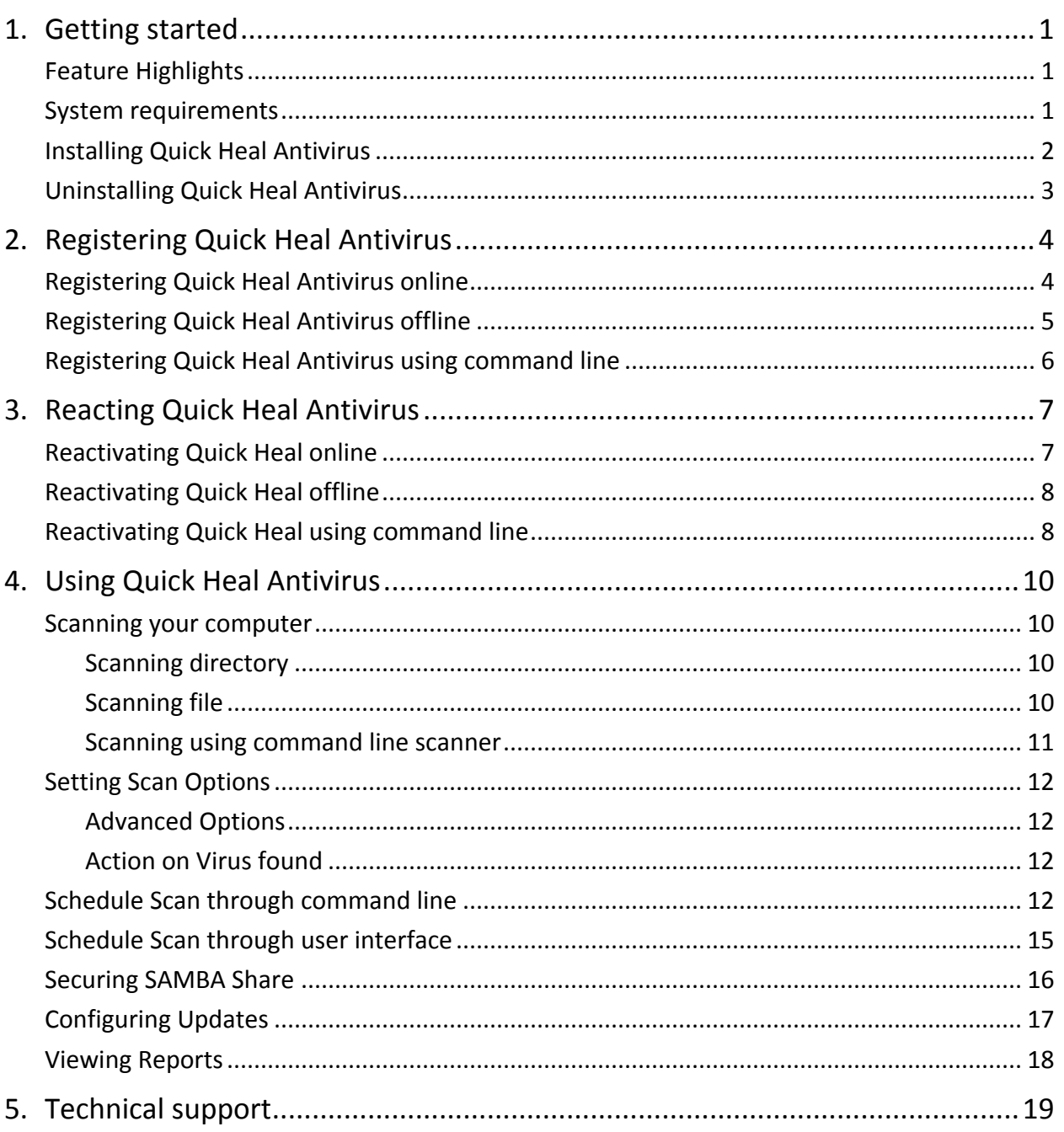

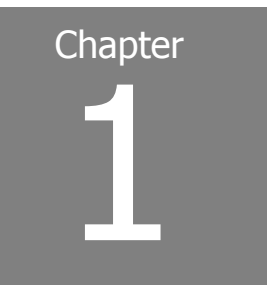

## <span id="page-4-0"></span>Getting started

Quick Heal Antivirus for Linux detects and removes viruses, malware, and worms in your computer systems, and prevent malicious attacks from latest malware. This antivirus scans every access request and allows the access only if it is safe. It denies access if a virus of malware is detected.

## <span id="page-4-1"></span>Feature Highlights

Quick Heal Antivirus includes the following features.

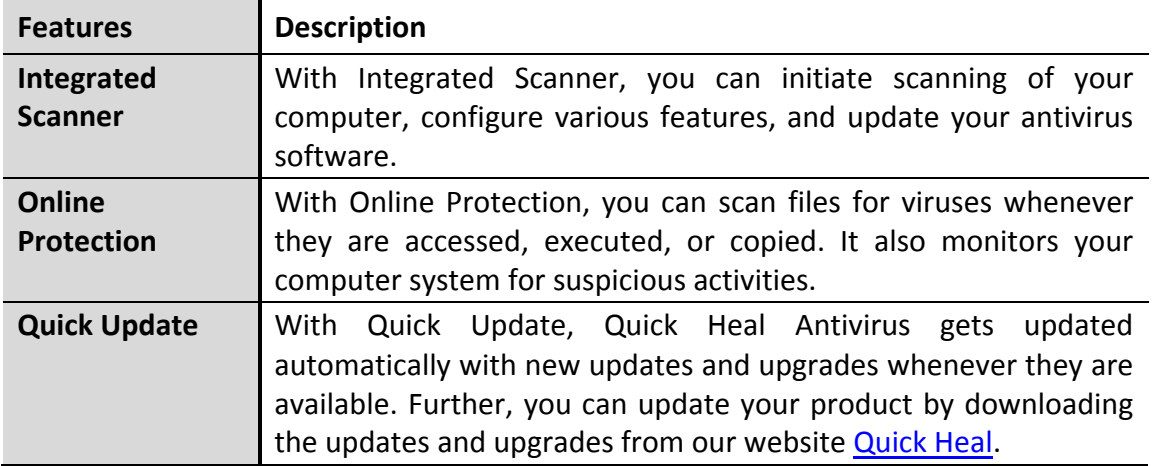

### <span id="page-4-2"></span>System requirements

To use Quick Heal Antivirus, your system must meet the following minimum system requirements.

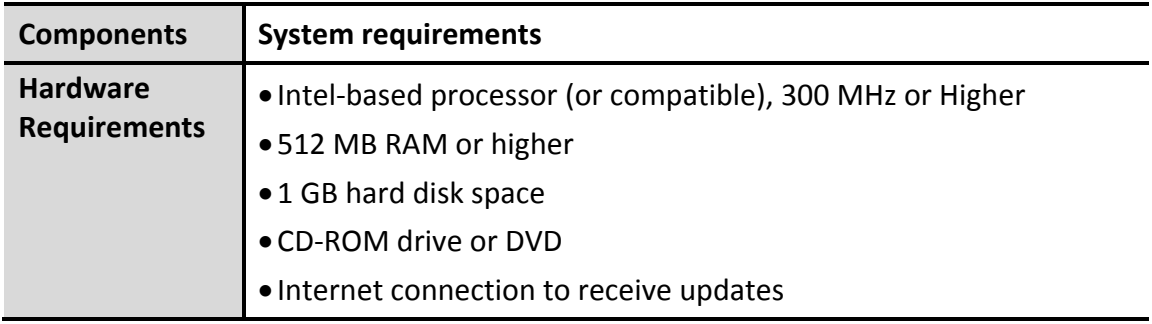

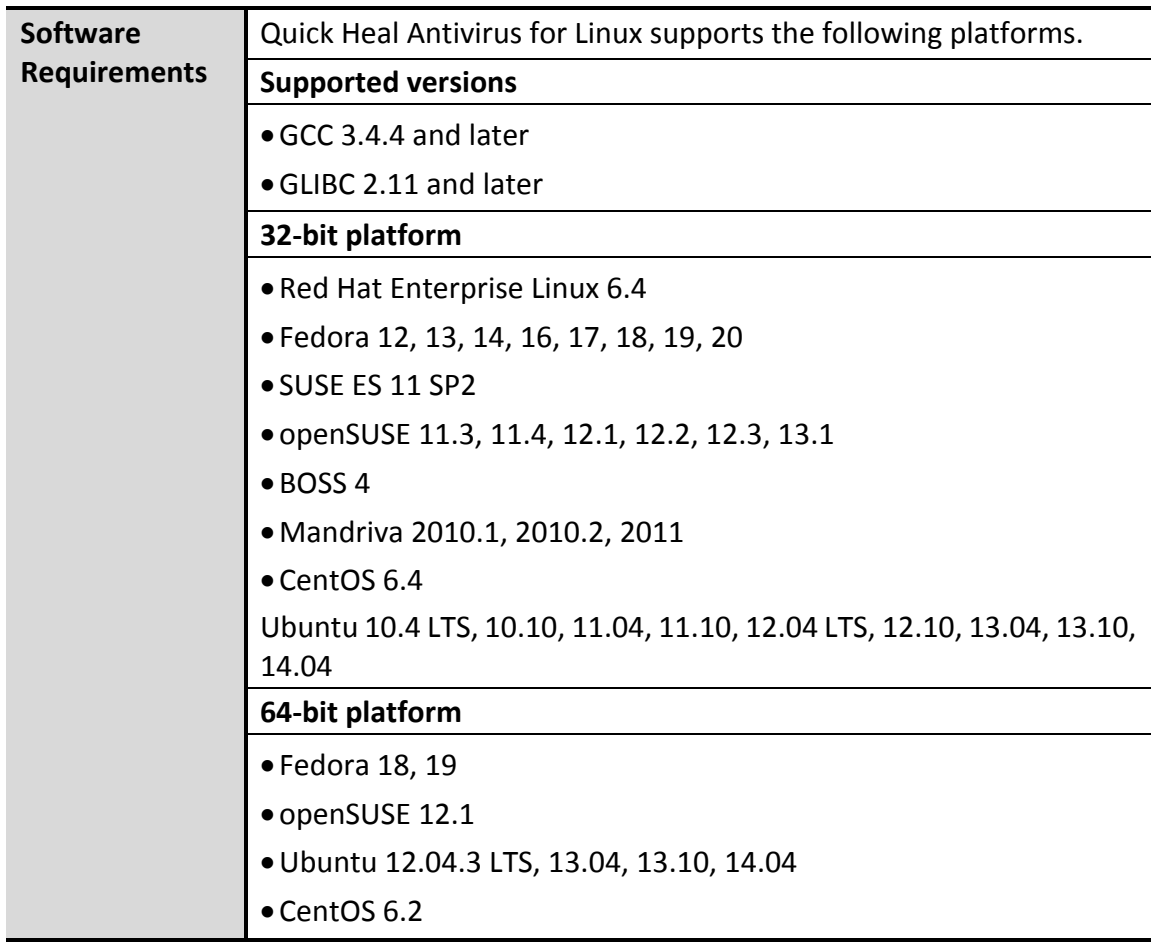

Note: Online Protection is supported on 32-bit OS only, with kernel version 2.6.x.

## <span id="page-5-0"></span>Installing Quick Heal Antivirus

To install Quick Heal Antivirus, follow these steps:

- 1. Insert the Quick Heal Antivirus CD/DVD in the DVD drive. Go to the installation folder.
- 2. Log in as root and go to the terminal.
- Go to the directory that includes Quick Heal Antivirus installation folder and run the **./qhinstall** script.

The installation script copies the necessary files to the **/usr/lib/Quick Heal** folder.

4. Configure Online Protection.

You can also configure Online Protection later by running **./configqhonline** from **/usr/lib/Quick Heal**.

5. Save your settings.

If Online Protection is not installed by **./qhinstall** script, you can install it by running **./qhinstall** script with **-online** parameter.

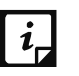

Note:

1. Online Protection is dependent on Dazuko that is compatible with Linux 2.6 kernels.

2. Online Protection is compatible on 32-bit operating system of kernel version  $2.6.*.$ 

3. If automatic installation of Dazuko fails, it prompts for the dazuko file.

Quick Heal Online Protection (qhdaemon) requires Dazuko, a free software project that provides access control. In order to use Online Protection (qhdaemon), you need to compile Dazuko as kernel module or compile into the kernel.

For more details, visit [http://dazuko.org.](http://dazuko.org/)

## <span id="page-6-0"></span>Uninstalling Quick Heal Antivirus

Uninstalling Quick Heal Antivirus may expose your computer and valuable data to virus threats. However, if you need to uninstall Quick Heal Antivirus, follow these steps:

- Go to the terminal.
- Run the **./qhuninstall** command from the **/usr/lib/Quick Heal** folder. Quick Heal Antivirus is uninstalled from your computer.

# Chapter 2

## <span id="page-7-0"></span>Registering Quick Heal Antivirus

You should register your product immediately after installing it. Unless you register the product, it will be considered as a trial version. Also, a subscriber with registered license can use all the features without any interruptions, take the updates regularly, and get technical support whenever required. If your product is not regularly updated, it cannot protect your system against the latest threats.

You can register Quick Heal Antivirus in any of the following ways.

## <span id="page-7-1"></span>Registering Quick Heal Antivirus online

If you are connected to the Internet you can register your product online. To register Quick Heal Antivirus online, follow these steps:

- On the Registration Wizard, click **Yes**.
- 2. Click **Next**.

If your system uses direct Internet connection, the Activation Information screen appears. If you are using Internet through proxy server, click **Internet Settings** and provide proxy server configuration.

- On the Activation Information screen, type the Product Key and then click **Next**.
- Enter relevant information in the **Purchased From** and **Register For** text boxes, and then click **Next**.
- Enter your Name, Email Address, City, State, Country, and Phone Number. Click **Next**.

A confirmation screen appears with the details you entered. If any modifications are needed, click **Back** to go to the previous screen and make the required changes.

To confirm, click **Next**.

Stay connected to the Internet until the registration is completed. Upon successful completion of registration, the expiry date of license is displayed.

To close the Registration Wizard, click **Finish**.

Note: You can get the Product Key in the following places:

- The Product Key can be found in your product packaging.
- **The Product Key is sent to your email address if you have purchased it online.**

## <span id="page-8-0"></span>Registering Quick Heal Antivirus offline

If your computer is not connected to Internet, you need to visit the offline activation page at <http://www.quickheal.com/act2011> and fill the registration form. While filling the registration form, you will need the following information:

- Product Key
- Installation Number
- A valid email address

Note

- The Product Key is found in your product packaging. The Product Key is sent to your email address if you have purchased it online.
- Installation number is available in the offline registration section of the Quick Heal Registration Wizard. Select **No** to **I have internet access on this computer** and click **Next**. Select **offline registration through web** and then click **Next**.

After the Product Key and Installation Number are verified, personal information page appears. Fill the relevant contact details. Upon successful submission of your details, you will get the license key to your email address or you can download the license key file. Copy this license key file to the computer where activation has to be done.

Note: Quick Heal Registration Wizard will keep appearing until your copy is activated. To register Quick Heal offline, follow these steps:

- On the Registration Wizard, click **Yes**.
- Under **I have internet access on this computer**, Select **No**.
- Click **Next**.
- Select **Offline Registration through web** and then click **Next**.

An offline activation screen appears with your installation number details.

- Click **Next**.
- Click **Browse** and select the **License key** file and click **Next**.

On completion, you will get successful activation message.

Click **Finish**.

## <span id="page-9-0"></span>Registering Quick Heal Antivirus using command line

To register your copy through command line, you first need to obtain license key file. To obtain license key file, visit the offline activation page at<http://www.quickheal.com/act2011> and fill the registration form. While filling the registration form, you will need the following information:

- Product Key
- Installation Number
- A valid email address

Note

- The Product Key is found in your product packaging. The Product Key is sent to your email address if you have purchased it online.
- To know the Installation Number, run the script **./qhregister** from **/usr/lib/QuickHeal** folder.

After the Product Key and Installation Number are verified, personal information page appears. Fill the relevant contact details. Upon successful registration, you will get the license key to your email address. You can also download your license key file. Copy this license key file to the computer where activation has to be done.

To register Quick Heal, follow these steps:

- 1. Log in with root user.
- Go to the **/usr/lib/QuickHeal** folder.
- Run the script **./qhregister**.
- If the computer is not connected to Internet, type **No**.

The system will ask whether you want to register the product offline.

Type **yes** to proceed.

A screen with the Installation Number and the web address <http://www.quickheal.com/act2011> appears. Click this URL.

Submit the Product Key and Installation Number. Fill the registration form. Once the registration details are submitted successfully you will get the license key to your email address or you can also download the key. Copy this license key file to the computer where activation has to be done.

Give the path to the license key file.

The license is registered successfully.

Note: For more details about command line registration, see the man page **man qhregister**.

## **Chapter** 3

## <span id="page-10-0"></span>Reacting Quick Heal Antivirus

You can reactivate new Quick Heal Antivirus in any of the following ways.

## <span id="page-10-1"></span>Reactivating Quick Heal online

Quick Heal Registration Wizard keeps appearing until you reactivate your product.

To reactivate Quick Heal online, follow these steps:

- On the Registration Wizard, click **Yes**.
- 2. Click **Next**.

If your system uses direct Internet connection, the Activation Information screen appears. If you are using Internet through proxy server, click **Internet Settings** and provide proxy server configuration.

On the Activation Information screen, type the Product Key and then click **Next**.

A confirmation screen appears with your details. You can modify the information if required.

To confirm, click **Next**.

Stay connected to the Internet until the registration is completed. Upon successful completion of registration, the expiry date of license is displayed

To close the Registration Wizard, click **Finish**.

Note: You can get the Product Key in the following places:

- The Product Key is found in your product packaging.
- The Product Key is sent to your email address if you have purchased it online.

## <span id="page-11-0"></span>Reactivating Quick Heal offline

If your computer is not connected to Internet, you first need to create a new license key file to reactivate your copy. Previously obtained license key file will not work.

To create a new license key file, go to the offline activation page at <http://www.quickheal.com/act2011> and fill the registration form. The license key is sent to your email address or you can also download the key. Copy this license key file to the computer where activation has to be done.

While filling the registration form, you will need the following information:

- Product Key
- Installation Number

Note

- The Product Key is found in your product packaging. The Product Key is sent to your email address if you have purchased it online.
- 2. Installation number is available in the offline registration section of the Quick Heal Registration Wizard. Select **No** to **I have internet access on this computer** and click **Next**. Select **offline registration through web** and then click **Next**.
- After verification of the Product Key and Installation Number, the new license key file is sent to your email address or you can also download the key. Use this license key file to reactivate your license.

After you get the Product Key and Installation Number, follow these steps to reactivate Quick Heal:

- On the Registration Wizard, click **Next**.
- Select **No** to **I have Internet access on this computer**.
- Click **Next**.
- Select **Offline Registration through web** and then click **Next**.

An offline activation screen appears with your Installation Number details.

- Click **Next**.
- Click **Browse** and select the License key file and click Next.

Your product is activated successfully.

Click **Finish**.

## <span id="page-11-1"></span>Reactivating Quick Heal using command line

To reactivate your copy through command line, you first need to obtain license key file. To obtain license key file, visit the offline activation page at<http://www.quickheal.com/act2011> and fill the reactivation form.

To fill the reactivation form, you need the following information:

- Product Key
- Installation Number

Note

- The Product Key is found in your product packaging. The Product Key is sent to your email address if you have purchased it online.
- To know the Installation Number, run the script **./qhregister** from **/usr/lib/QuickHeal** folder.

To reactivate Quick Heal, follow these steps:

- 1. Log in with root user.
- Go to the **/usr/lib/QuickHeal** folder.
- Run the script **./qhregister**.
- If your computer is not connected to the Internet, type **No**.

The system will ask whether you want to register the product offline.

- 5. To proceed, type yes.
- A screen with the Installation Number and the web address <http://www.quickheal.com/act2011> appears.
- 7. Click [http://www.quickheal.com/act2011.](http://www.quickheal.com/act2011) Submit the Product Key and Installation Number.

Fill the registration form. Once the registration details are submitted successfully you will get the license key to your email address or you can also download the key. Copy this license key file to the computer where activation has to be done.

8. Give the path to the license key file.

The license is reactivated successfully.

Note: For more details about command line reactivation, see man page **man qhregister**.

## Chapter 4

## <span id="page-13-0"></span>Using Quick Heal Antivirus

This chapter includes the following sections.

### <span id="page-13-1"></span>Scanning your computer

You can scan your computer in any of the following ways.

[Scanning directory](#page-13-2)

[Scanning file](#page-13-3)

[Scanning using command line scanner](#page-14-0)

#### <span id="page-13-2"></span>Scanning directory

- On your desktop, double-click the **Quick Heal Antivirus** icon or run the **./qhscanui** script from the **/usr/lib/Quick Heal** folder.
- Go to **Scan** and click **Scan Directory**.
- Select a directory that you want to scan and click **Scan**.

#### <span id="page-13-3"></span>Scanning file

- On your desktop, double-click the **Quick Heal Antivirus** icon or run the **./qhscanui** script from the **/usr/lib/Quick Heal/Quick Heal** folder.
- Go to **Scan** and click **Scan File**.
- Select a file that you want to scan and click **Scan**.

While the scan is under way, the Quick Heal Scanner dialog box displays the scan progress and the current folder being scanned. It also displays the last infected file and last virus found.

If a virus is found during the scan, the scanner displays the following message if you have set "Prompt" in Action on Virus found.

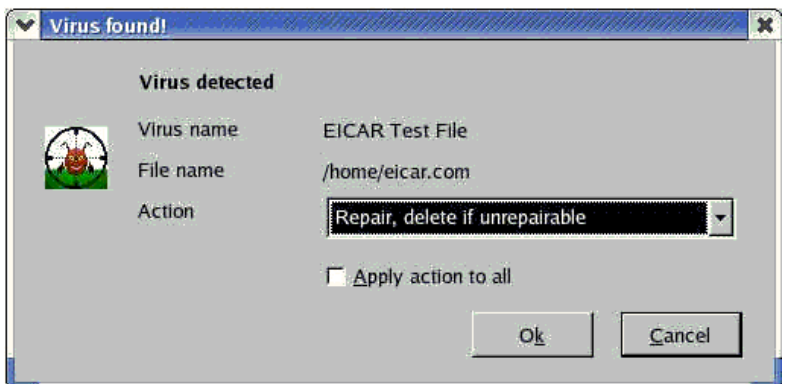

From the **Action** list, select an action and select **Apply action to all**.

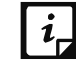

If you select **Apply action to all**, the same action will apply to a virus whenever it is detected during the scan.

#### <span id="page-14-0"></span>Scanning using command line scanner

With command line scanner, you can scan systematically for viruses and take an action using various commands.

Command Line Scanner includes the following features.

- Detects and disinfects viruses.
- Detects and disinfects polymorphic viruses.
- Scans inside archive and packed files.
- Scans even those files that use dumb method.

You can execute the command line scanner with the following commands:

#### QHSCAN [/path] [options]

Syntax: qhscan /home -option

#### QHSCAN Options:

- DELETE : Deletes infected files.
- REPAIR : Disinfects whenever possible.
- DUMB : Does a "dumb" scan of all files.
- HELP or -? : Displays this help.
- LIST : Displays a list all the files checked.
- NOSUB : Does not scan subdirectories.
- ARCHIVE [-] : Scans inside archive files.
- PACKED [-] : Unpacks compressed executables.
- REPORT=FileName : Creates a report file.

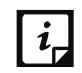

For specified options "-" inverts the default meaning.

## <span id="page-15-0"></span>Setting Scan Options

With Scan Options, you can configure about how to scan and what action should be taken when a virus is found.

#### <span id="page-15-1"></span>Advanced Options

With Advanced Options, you can decide how to perform a scan. The following table includes the scan options.

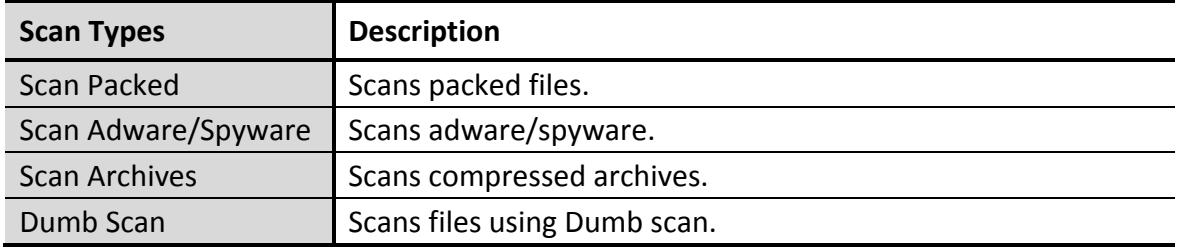

#### <span id="page-15-2"></span>Action on Virus found

When a virus is detected during the scan, an action is taken based on the option that you configure. The following table includes the actions to be taken on virus.

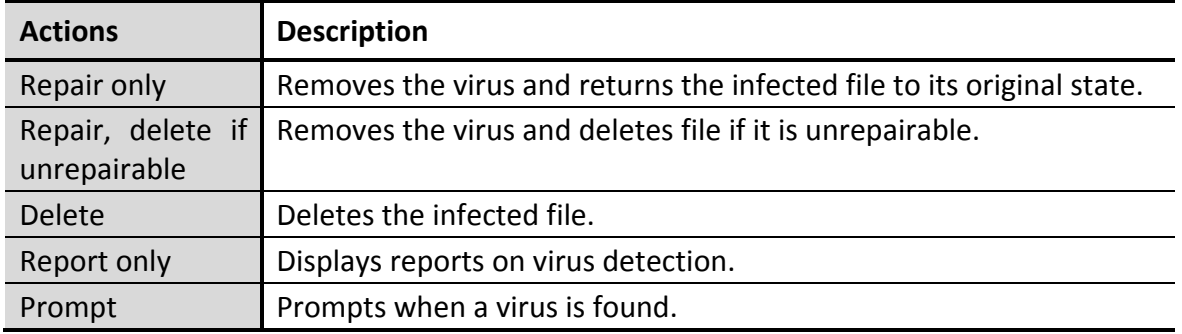

## <span id="page-15-3"></span>Schedule Scan through command line

With Schedule Scan, you can schedule scan to be initiated automatically at your convenience. During scan, the folders and files selected by you are scanned for viruses and an appropriate action is taken as per the configuration that you set.

Schedule Scan includes the following features:

- **help**: Displays the Help guide.
- **add**: Helps you add a new schedule scan.
- **view**: Helps you view scheduled scan.
- **modify**: Helps you modify an existing schedule scan.
- **delete**: Helps you delete scheduled scan.
- **report**: Helps you view reports for scheduled scan.
- **delrpt**: Helps you delete reports for scheduled scan.

#### Viewing what help options are available

- Go to the terminal.
- Run the **./confschd -- help** command from the **/usr/lib/Quick Heal** folder.

#### Adding a new scan schedule

- Go to the terminal.
- Run the **./confschd -- add** command from the **/usr/lib/Quick Heal** folder.
- In **Enter schedule scan name**, type a new schedule scan name and then press **Enter**.
- In the command line **Schedule scan frequency**, select one of the following options:
	- Daily scan
	- **Weekly scan**
- In **Enter menu number**, type **1** if you want to initiate scan on daily basis or type **2** if you want to initiate scan on weekly basis.

If you select the weekly basis scan, you have to select a day from the week in the command **line Enter Weekday to scan (SUN-SAT) (1-7)**. The succeeding steps for setting both daily and weekly schedules are similar.

In the **Do you want to run schedule scan at first boot? (Y/N) [Y]** option, type the command **y** or **n** according to your preference.

If you type **y**, you need to set **[Scanner option](#page-16-0)**. If you type **n** for not starting the scan at first boot, the following setting appears. (In this example, **n** is typed)

- In the Enter scan time to schedule scan option, set the time.
- In the **Enter weeks to recur the scan? (1-15)**, type the weeks after which you want to initiate the same scan. You may type **1** for running the scan after one week and so on.

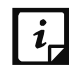

This option appears only if you have selected the Weekly scan option.)

- In the **Do you want to repeat the scan for scheduled day? (Y/N) [Y],** type **n** or **y** according to your preference. (In this example, **y** is typed)
- Under **Select repeat scan time format**, type **1** for hours or **2** for minutes according to your preference in the command line Enter menu number. (In this example, **1** is typed to show configuration of time in hours.)
- In **Enter repeat time in hours (1-23)**, set the time.
- <span id="page-16-0"></span>Under **Scanner option**:
- Type **y** or **n** according to your preference in the command line **Do you want to scan archive?** (In this example, **y** is typed)
- Type **y** or **n** according to your preference in the command line **Do you want to scan adware/spyware?** (Y/N) [Y]. (In this example, **y** is typed)
- Type **y** or **n** according to your preference in the command line **Do you want dumb scan?** (Y/N) [Y]. (In this example, **y** is typed).
- Type **y** or **n** according to your preference in the command line **Do you want to scan packed?** (Y/N) [Y]. (In this example, **y** is typed).
- Under **Schedule scanner action**, select an action that you want to take in the **Enter menu number** option, if a virus is found during the scan.
- 14. In **Enter directory to scan**, type the path to the directory that you want to scan.
- In **Do you want to add more items? (Y/N) [Y]**, select **y** or **n** according to your preference. (In this example, **n** is typed)

A summary of scan schedule is displayed. A confirmation message is also displayed whether you want to add the new schedule scan. To confirm, type **y**.

Viewing existing scheduled scan

- Go to the terminal.
- Run the **./confschd -- view** command from the **/usr/lib/Quick Heal** folder.

Modifying existing scheduled scan

- Go to the terminal.
- Run the command **./confschd -- modify** from **/usr/lib/Quick Heal** folder.

The same commands appear as they do while you add a new scan schedule. You may modify the settings wherever you want.

#### Deleting existing scheduled scan

- Go to the terminal.
- Run the **./confschd -- delete** command from the **/usr/lib/Quick Heal** folder.

A confirmation message appears. To confirm deletion of the scheduled scan, type **y**.

#### Viewing reports on all scheduled scan

- 1. Go to the terminal.
- Run the command **./confschd -- report** from **/usr/lib/Quick Heal** folder.

#### Deleting reports of all scheduled scan

- Go to the terminal.
- Run the **./confschd -- delrpt** command from the **/usr/lib/Quick Heal** folder.
- Select one of the following delete options as required:
	- **Delete report for scan**
	- Verbose delete
	- Delete All
	- $\blacksquare$  Exit.

## <span id="page-18-0"></span>Schedule Scan through user interface

You can schedule scan to be initiated automatically at your convenience. You can create multiple number of schedules, so that you can initiate a scan that you think your system needs.

To schedule the scan, do the following:

- Open **Quick Heal Antivirus**.
- Go to **Schedule Scan**.
- To define a new scan schedule, click **New**.
- In **Scan Name**, type a scan name.
- Under **Scan Frequency**, select the following based on your preference:
	- **Scan Frequency** 
		- o **Daily**: Select this option if you want to initiate scanning of your system daily. This option is selected by default.
		- o **Weekly**: Select this option if you want to initiate scanning of your system on a certain day of the week. When you select the Weekly option, the Weekdays dropdown list is activated, so you can select a day of the week.
	- Scan time
		- o **Start at first boot**: This option helps you schedule the scanner to begin at the first boot of the day. If you select this option, you do not need to specify time of the day to start the scan. Scanning takes place only during the first boot regardless what time you start the system.
		- o **Start at**: Select this option to initiate the scanning of your system at a certain time. If you select this option, the time drop-down list is activated where you can set the time for scanning. However, this option is selected by default. You can further define how often the scan should begin in the **Everyday** and **Repeat scan after every** options.
- Under **Advanced Options**, you can select one of the following options: Scan Packed, Scan Adware/Spyware, Scan Archive, and Dumb Scan.
- Under **Action on Virus Found**, select one of the following options:
	- Repair only
	- Repair, delete if unrepaired
	- **Delete**
	- Report only
- Click **Next**.
- Add folders and then click **Next**.

A summary of your scan schedule appears.

10. Click **Finish**.

## <span id="page-19-0"></span>Securing SAMBA Share

Before you secure the Samba Share, add the following VFS objects to the relevant shared folder section in **smb.conf**.

#### **vfs objects = /usr/lib/Quick Heal/libsmbpro.so**

To configure Samba Share, follow these steps:

- -help: Helps you display the Help guide and exit.
- -edit: Helps you edit the Samba Protection configuration.
- -view: Helps you view the current Samba Protection configuration.

#### Viewing what help options are available

- Go to the terminal.
- Run the command **./qhsmbconf -- help** from **/usr/lib/Quick Heal** folder.

#### Editing or setting Samba configuration

- Go to the terminal.
- Run the command **./qhsmbconf -- edit** from **/usr/lib/Quick Heal** folder. A confirmation message appears.
- Type **y** if you want to continue with editing the Samba configuration, else type **n**. The current Samba protection status appears along with a message whether you want to activate protection. Protection is activated only if you turn the Samba Protection on.
- Current Scanner Action option appears along with a message about whether you want to change the scanner action. Type **y** if you want to change, else type **n**. If you type **y**, two options **Delete** and **Access Deny** appear.
- Type **1**, if you want to change the scanner action to **Delete**. If this action is selected and any virus is detected, the infected file is deleted automatically.
- **Type 2, if you want to restrict opening the infected file in the shared folder.**
- Current Scanning Port appears with an option whether you want to change your current port. Type **y** if you want to change, else type **n**.
- Current Cache Entries appear with default cache entries with an option whether you to want to change the number of cache entries. Type **y** if you want to change, else type **n**.

A summary of your Samba Protection Configuration appears. You can save the settings if you want.

#### Viewing existing Samba configuration

- Go to the terminal.
- Run the command **./qhsmbconf -- view** from **/usr/lib/Quick Heal** folder.

## <span id="page-20-0"></span>Configuring Updates

By default, Quick Heal protection is scheduled to take the updates automatically directly from the Internet whenever the updates are released. If you are using Internet connection through proxy, take the following steps to apply Internet settings.

Updating Quick Heal Antivirus through Internet connection

- Click **Update**.
- 2. Select **Enable automatic updates** to update automatically.
- Select **Download from Internet Center**.
- Click **Apply**.

If you are using a proxy server on your network, you must take the following steps.

- 1. Click **Update**.
- Select **Enable automatic updates** to update automatically.
- Select **Download from Internet** Center.
- 4. Click Settings
	- In **Server**, type the IP address of the proxy server or domain name.
	- In **Port**, type the port number of the proxy server.
	- **In User ID** and **Password**, type your server logon credentials, when required.
- Click **Apply**.

Updating Quick Heal Antivirus through network path

- Click **Update**.
- 2. Select **Enable automatic updates** to update automatically.
- Select **Pick from specified path** and specify folder path.
- Click **Apply**.

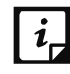

You can update Quick Heal manually whenever you prefer. To update Quick Heal, click **Update Now**.

## <span id="page-21-0"></span>Viewing Reports

Quick Heal Antivirus provides detailed information about the virus scan sessions and update sessions. This section includes a list of activity logs with details such as scan date, scan time, and report for different scan and update sessions.

To view scan reports, follow these steps:

- To view the details about the scan and update reports, click **Reports**.
- To view report, click **Show Report**.
- To delete a selected scan/update log entry, click **Delete Report**.

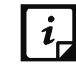

You can take out the print of the log activity or save it for future reference.

#### Technical support

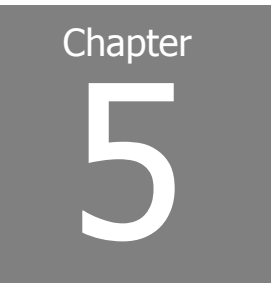

## <span id="page-22-0"></span>Technical support

Quick Heal provides extensive technical support to its registered users.

If you need any support, or have a query, call Quick Heal Technical Support on +91- 92722- 33000.

For more help options, visit our website [http://www.quickheal.co.in/call-center.asp.](http://www.quickheal.co.in/call-center.asp)